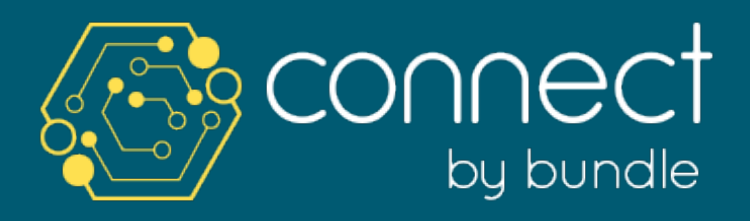

McCallum Linen - Online Ordering System

# QUICK USER GUIDE

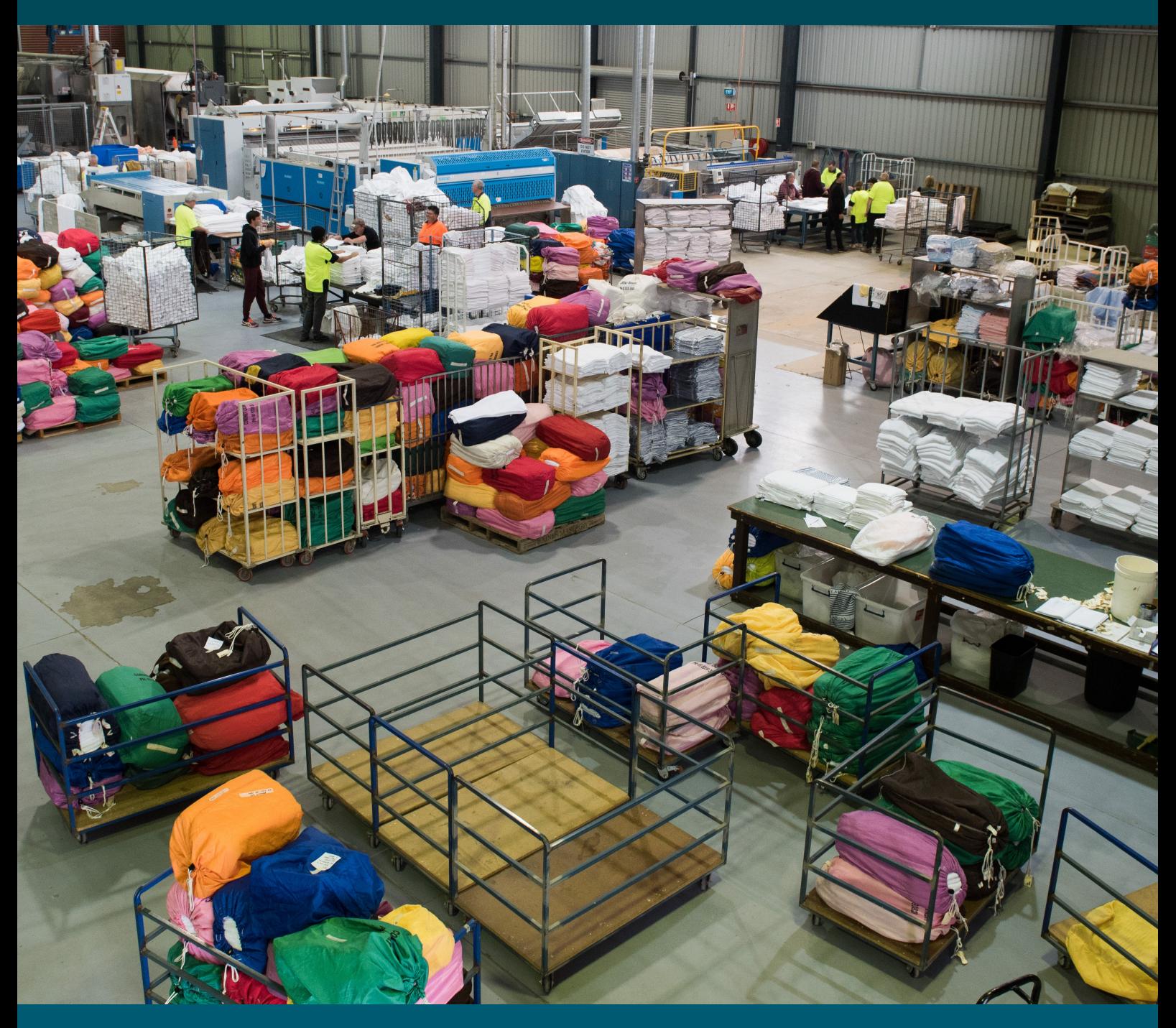

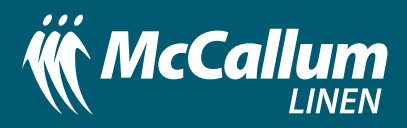

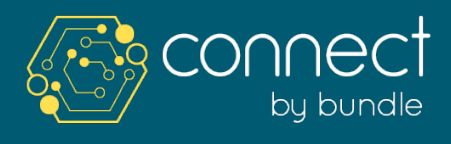

#### **SECTION A:** Setting up Account / Login

#### VERIFY EMAIL

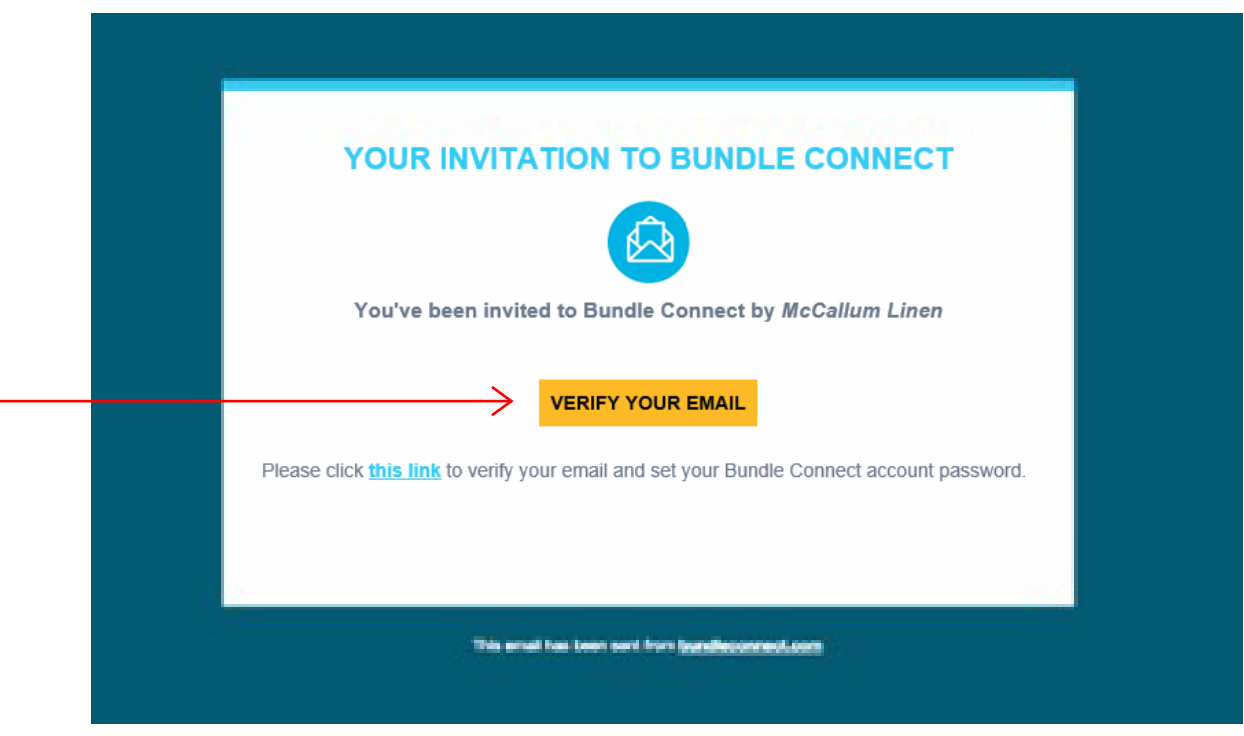

#### STEPS / GUIDELINES

- **1.** When McCallum Linen invites you to Connect (Online Ordering System) you will receive an email, as above.
- **2.** Click on the "Verify your Email" Icon.
- **3.** You will be then asked to "Set Password"

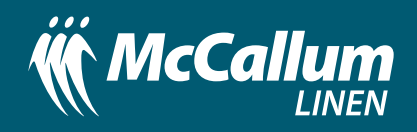

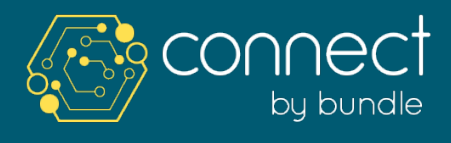

#### **SECTION A:** Setting up Account / Login

#### CREATE PASSWORD

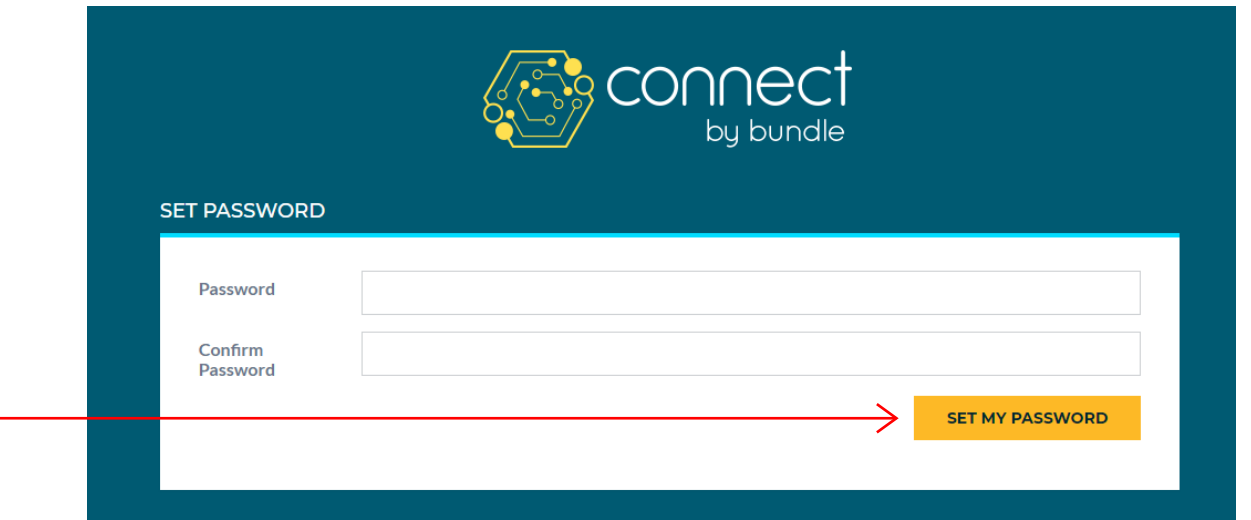

#### STEPS / GUIDELINES

- **1.** Type in the "Password" and then retype the same in "Confirm Password"
- **2.** Click "**Set My Password**"
- **3.** Account setup completed. You will be automatically logged in.
- **4.** To Login Later, Visit: **https://bundleconnect.com/signin** and enter your Email and Password.
- **5.** For customers having more than one property, it is essential to follow below instructions for account activation of all other properties:
	- **a.** Customer will receive the invite through email for all the properties in separate emails.
	- **b.** Click on **ACCEPT INVITATION**, for each invite received.
	- **c.** Your account is now Active and you can login to your account.
	- **d.** For ordering, choose the property from the **drop down list**

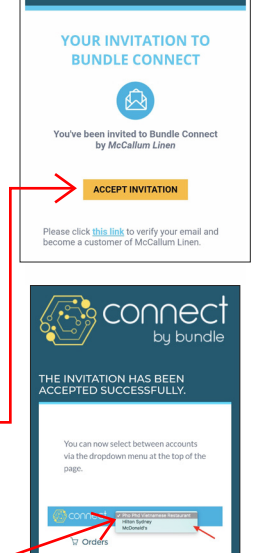

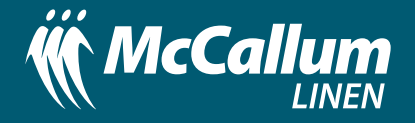

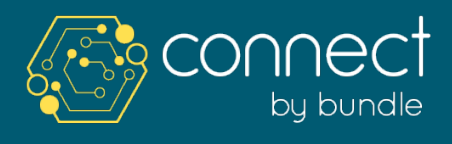

**SECTION B:** How to Place a new Order

#### PLACE AN ORDER

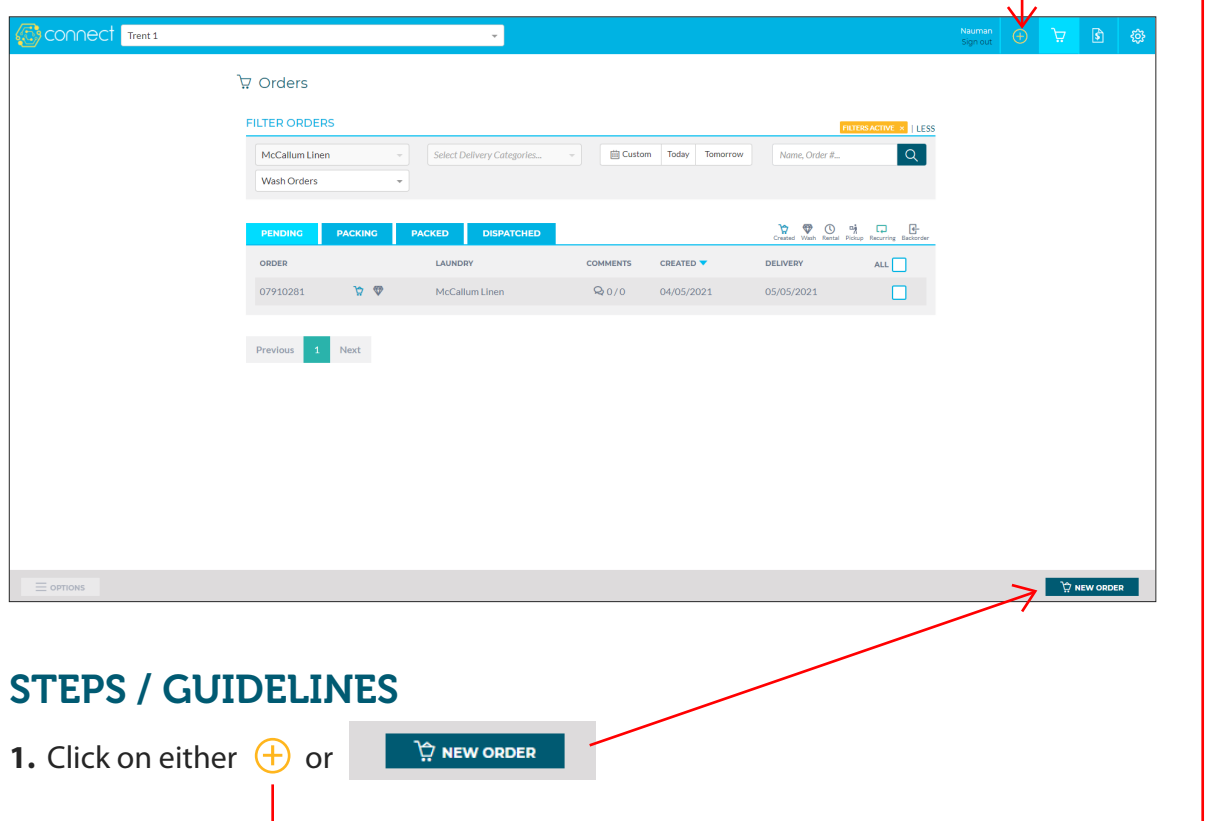

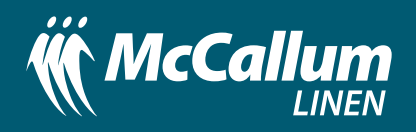

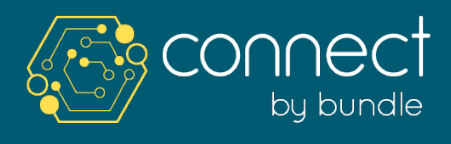

#### **SECTION B:** How to Place a new Order

### PLACE AN ORDER

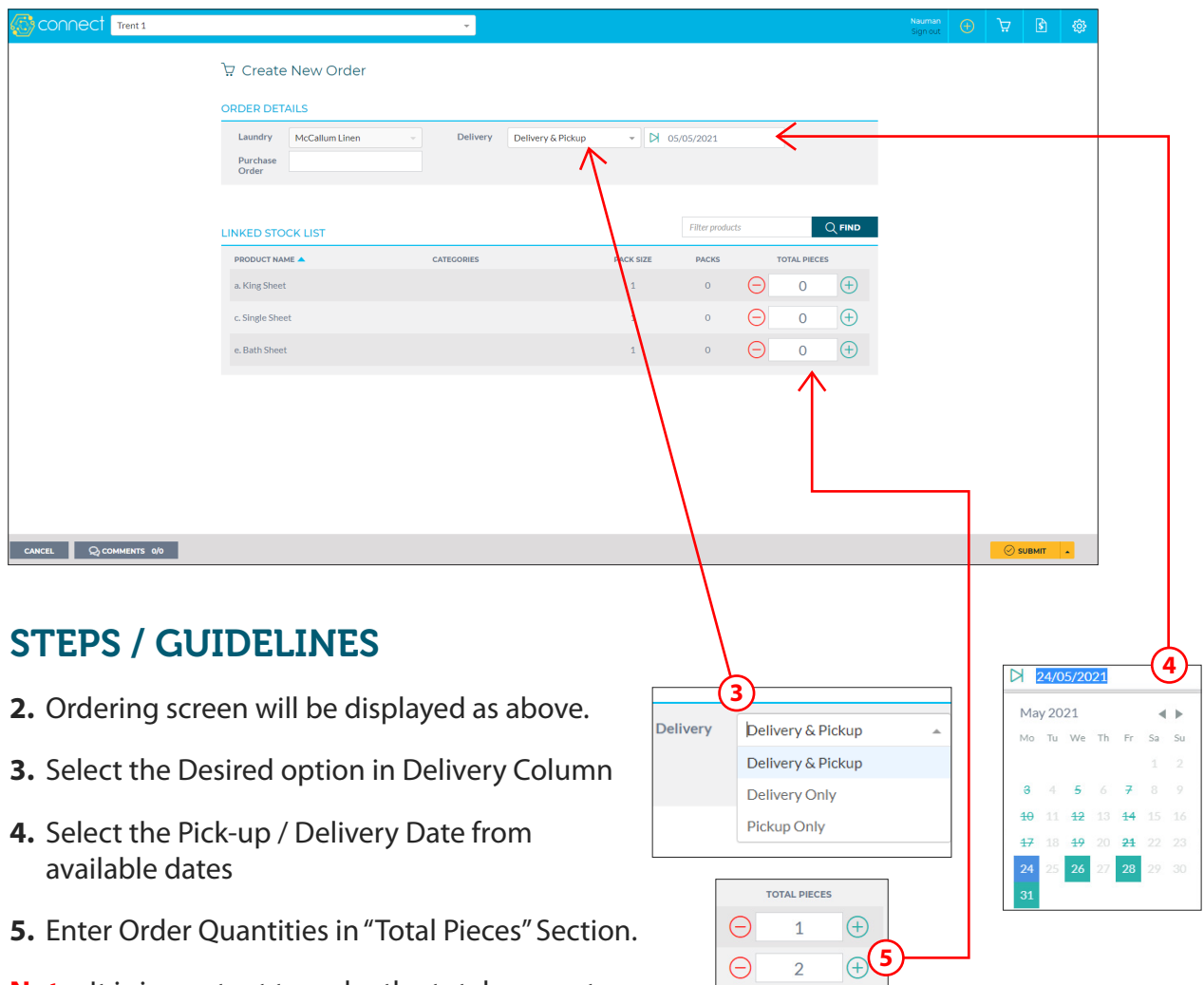

**Note:** It is important to order the total amount of linen items required in total pieces (5). E.g: 10 King Sheets etc. **DO NOT ORDER BAG QUANTITIES.** 

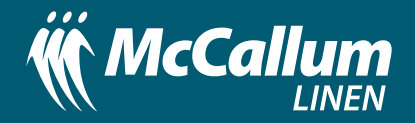

 $\Theta$  5  $\Theta$ 

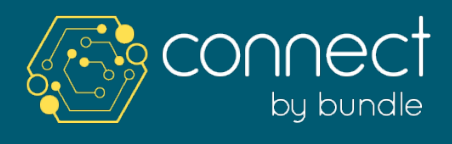

**SECTION B:** How to Place a new Order

### PLACE AN ORDER

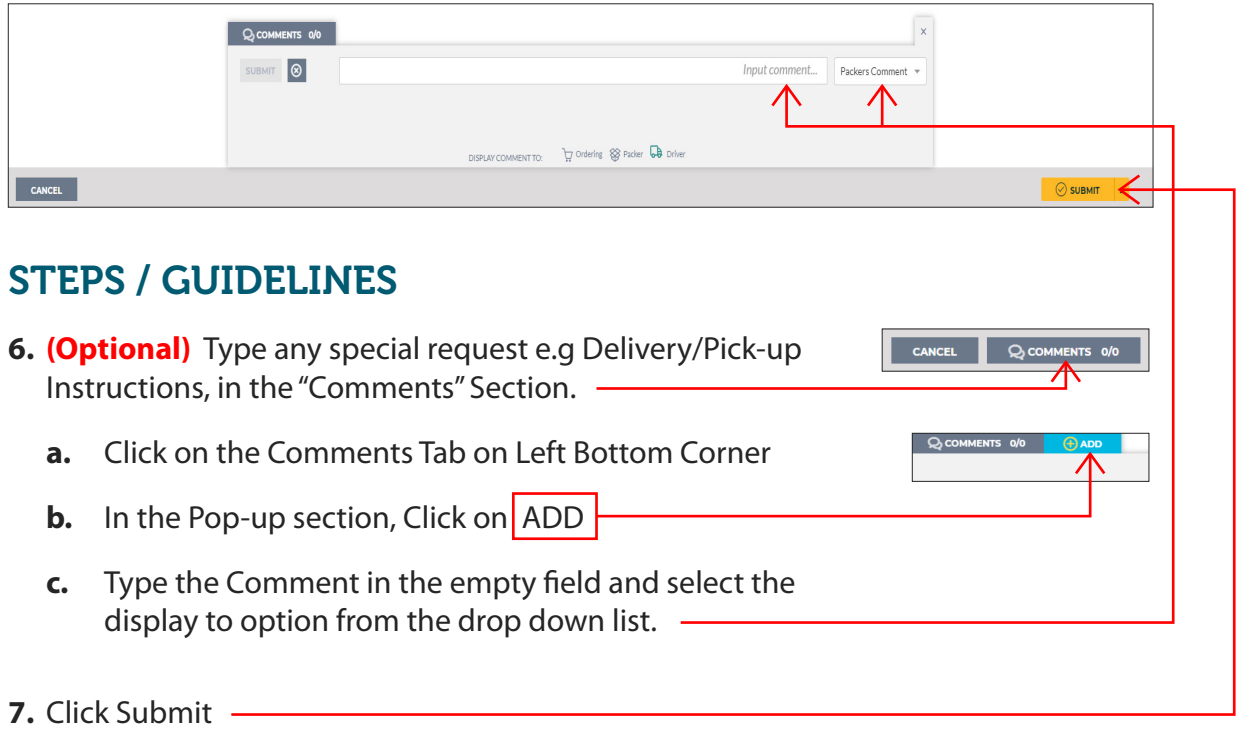

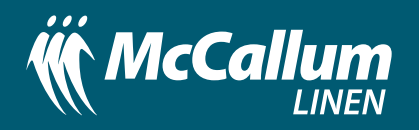

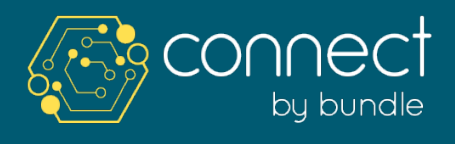

**SECTION C:** How to Check the Status of an Existing Order

### VIEW ORDERS

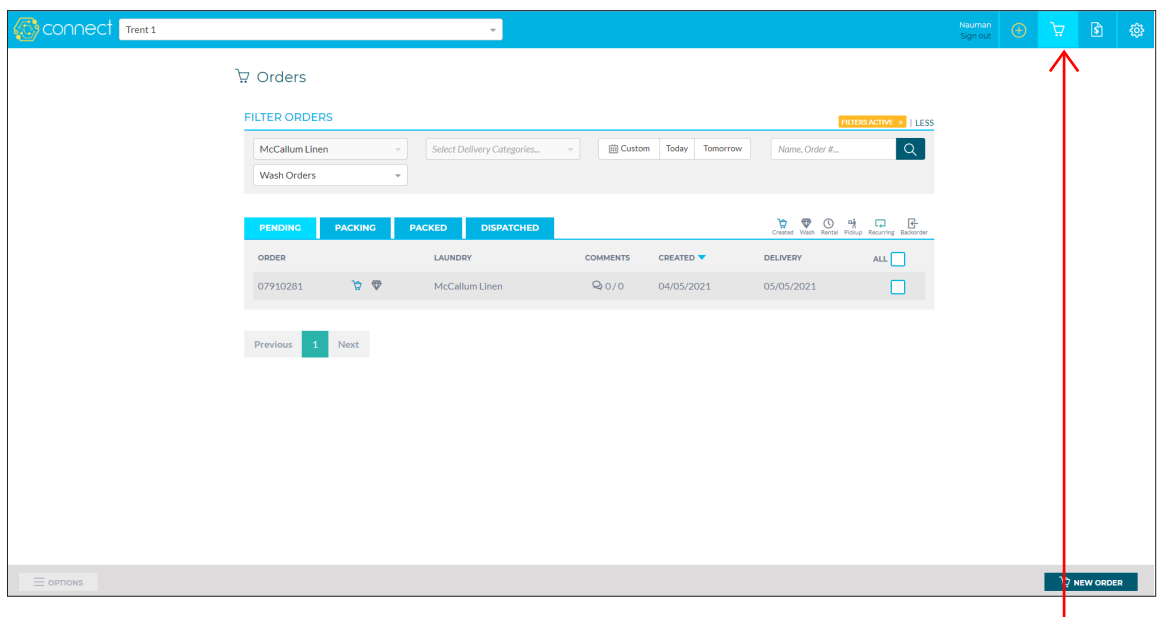

#### STEPS / GUIDELINES

**1.** Once logged in, the above "Orders" **Follow** Screen will appear.

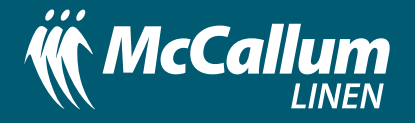

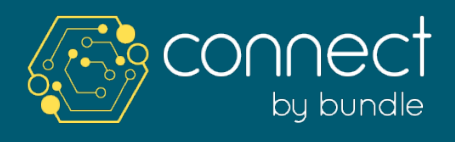

**SECTION C:** How to Check the Status of an Existing Order

# ORDER STATUS

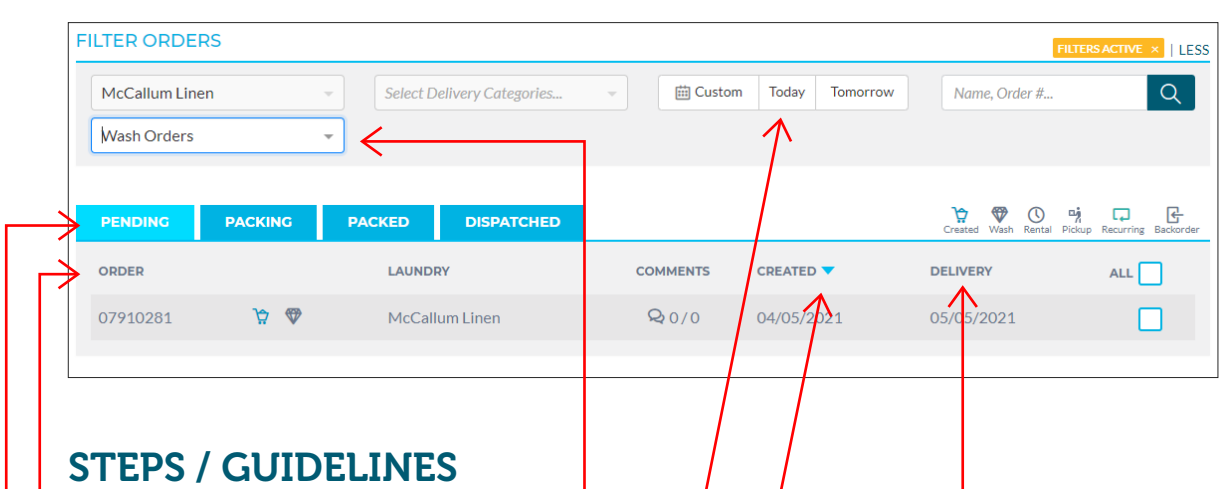

**2.** On this screen you can use the following features to check the status of your order:

- **a.** Orders can be filtered by Order Type, Date, Etc.
- **b.** Orders can be sorted by Clicking ORDER, CREATED AND DELIVERY.
- **c.** The order screen consists of **4 tabs** as below. By clicking on each tab, the orders at that stage can be viewed.

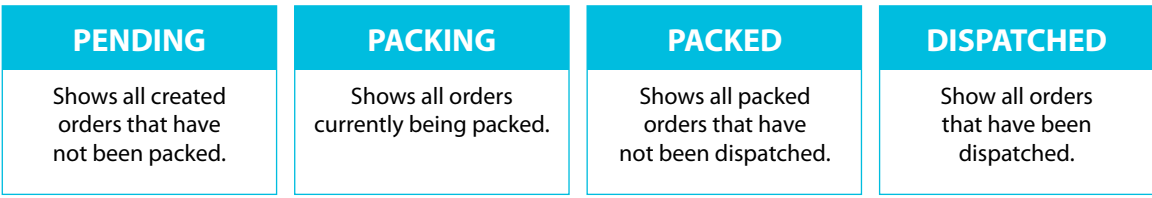

**d.** By Clicking on Order Line Item, detailed information about the order can be viewed

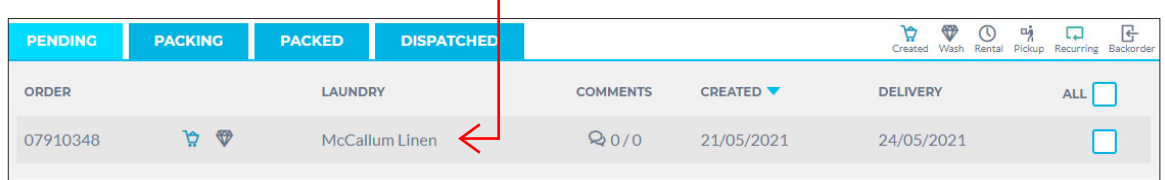

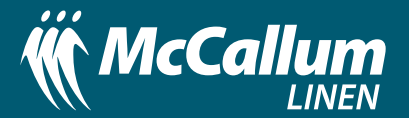

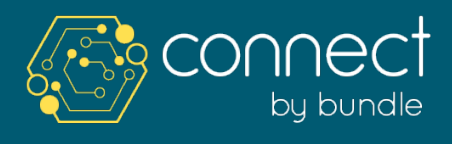

#### **SECTION D: Delete / Change the Order**

### DELETE / CHANGE ORDER

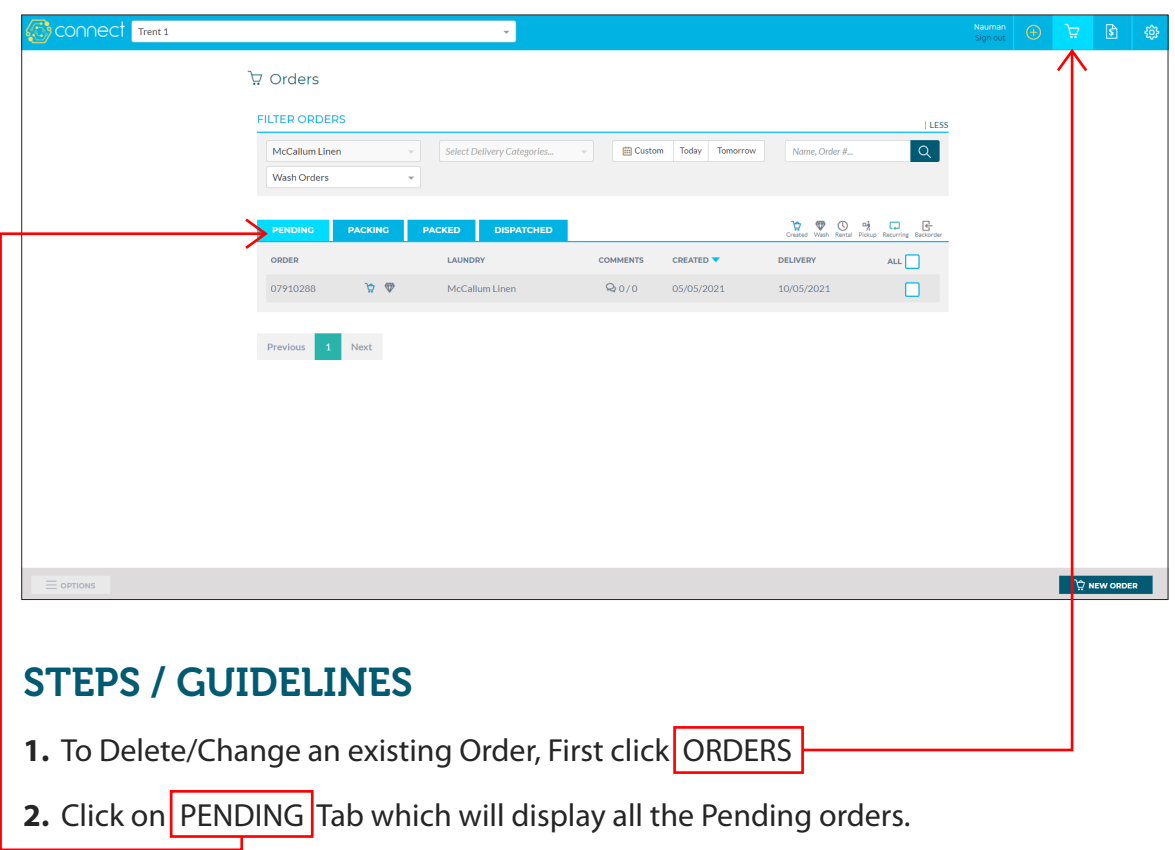

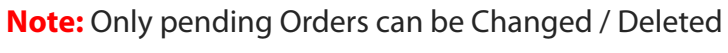

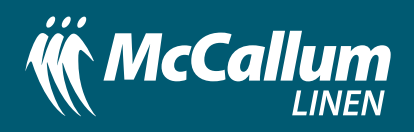

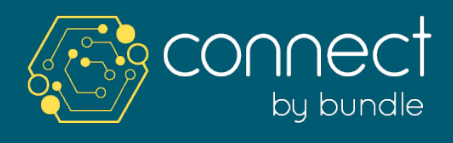

#### **SECTION D:** Delete / Change the Order

# DELETE / CHANGE ORDER

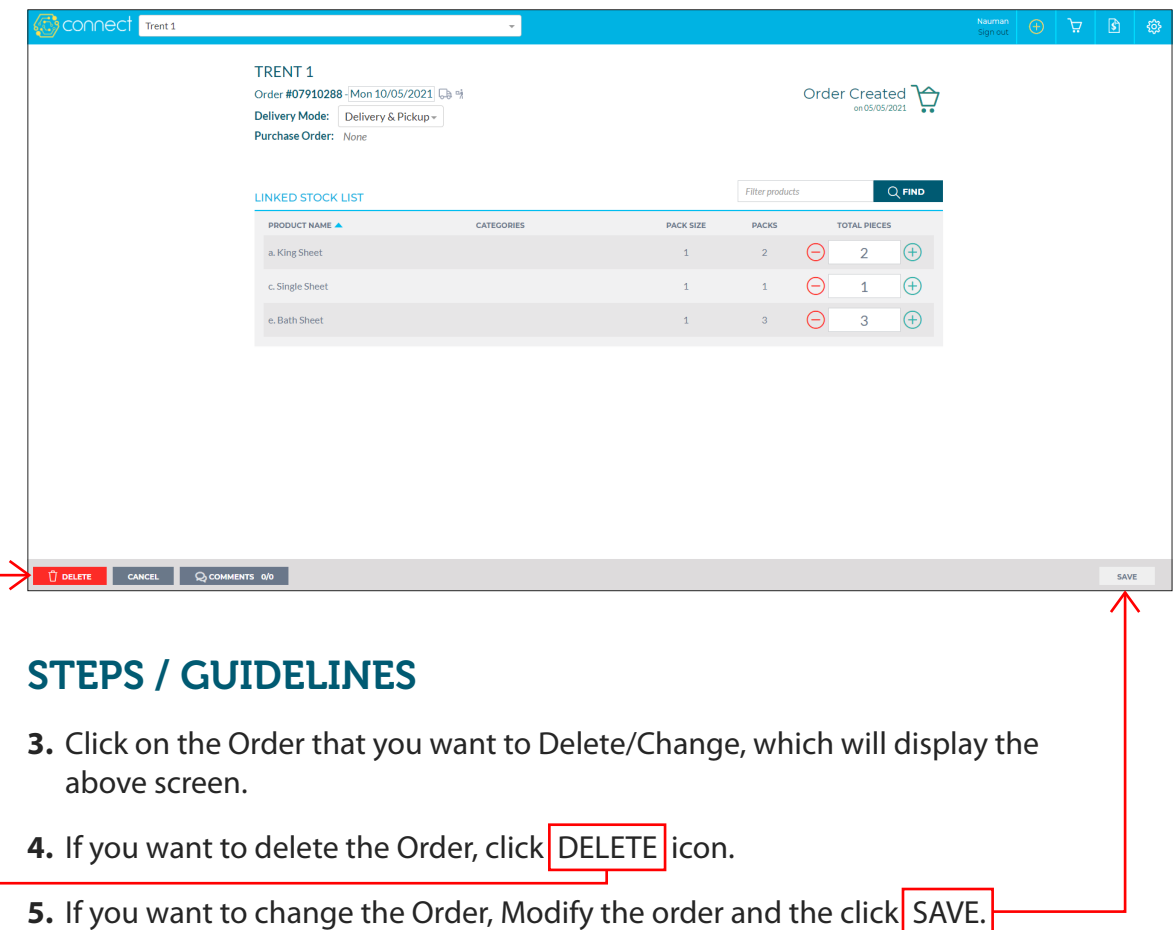

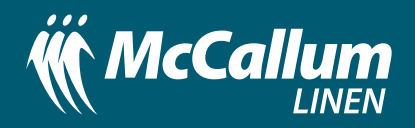

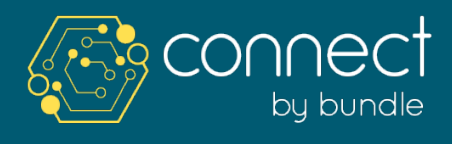

**SECTION E: Invoices** 

### INVOICES CANNOT BE VIEWED IN CONNECT

All invoices will be Emailed to Customer's Business Email after dispatch.

For any invoice related queries please email: **finance@mccallum.org.au**

Or call **5334 1921**

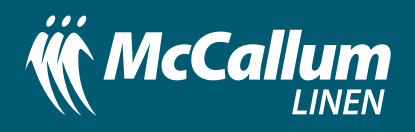

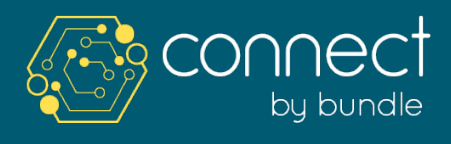

**SECTION F: Settings** 

# USERS & ROLES

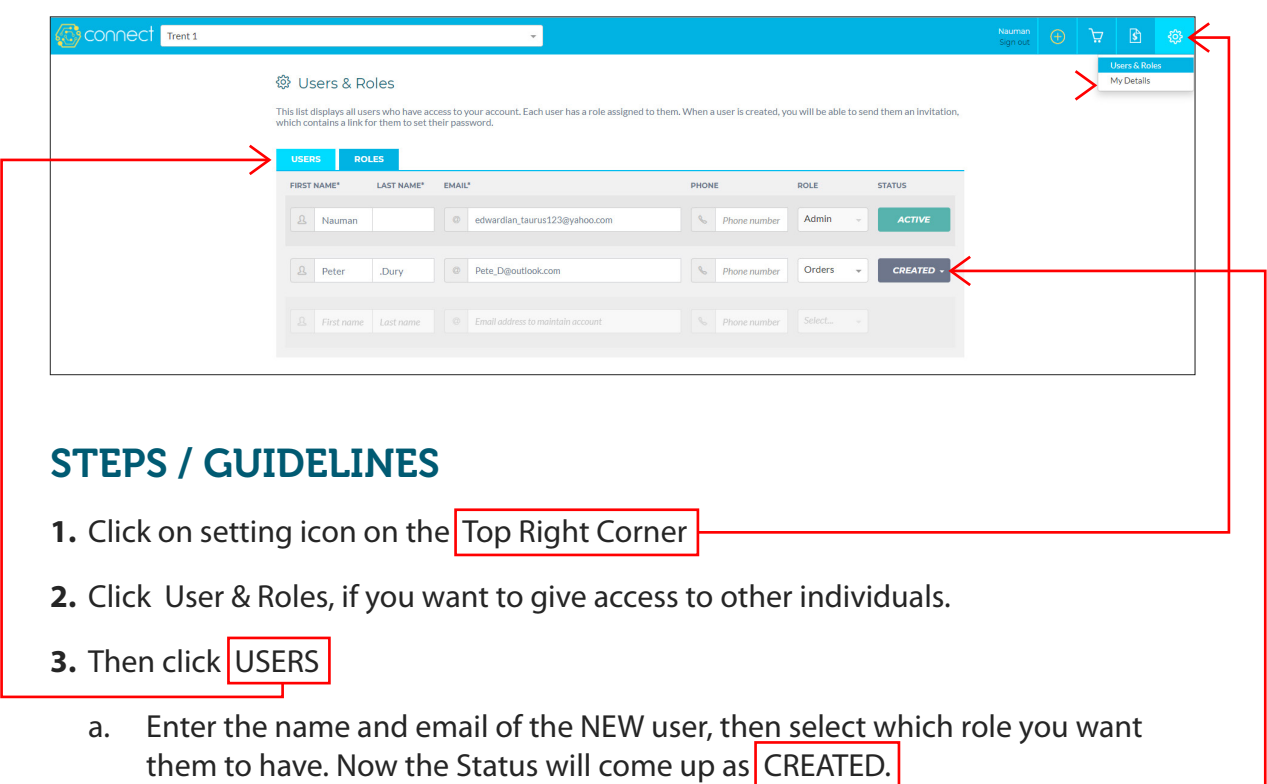

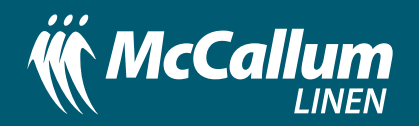

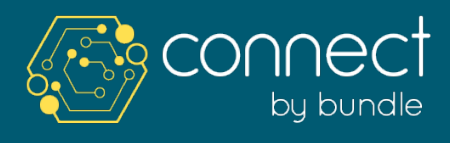

**SECTION F: Settings** 

# USERS & ROLES

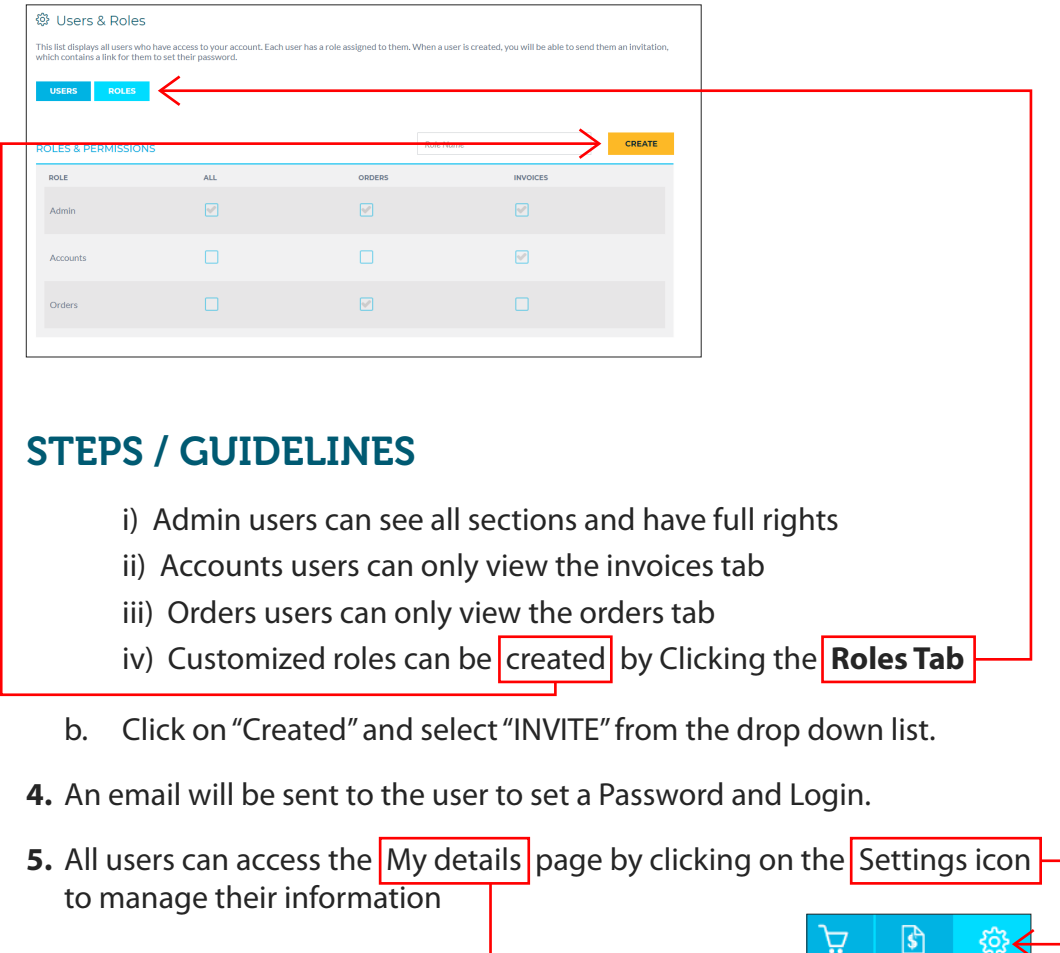

If you have any queries or require assistance please contact Nauman: linensupport@mccallum.org.au

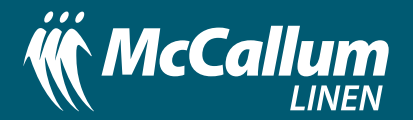

Users & Roles My Details